#### PAGOPA

Nuova modalità di pagamento per le pubbliche amministrazioni dal 1° marzo 2021:

Pagamento online o in modalità tradizionale cartacea recandosi in uno sportello fisico

(ricevitorie, sportelli bancari...).

### Come pagare un avviso PagoPA

Se si riceve un Avviso pagoPA è necessario effettuare il pagamento secondo una delle seguenti modalità:

- tramite App dedicate;
- utilizzando il portale My Pay , con un'esperienza molto simile ai siti di e-commerce più diffusi consentendo l'uso dei maggiori circuiti di carte di credito, di PayPal e di MyBank.

È sufficiente collegarsi alla pagina dedicata al Comune

cliccare

pagoPA

#### e successivamente

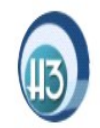

COMUNE DI CINTO CAOMAGGIORE Riconciliazione PagoPA

# **PAGAMENTI SPONTANEI**

Utilizzare il link sottostante per accedere al portale dei pagamenti verso la Pubblica Amministrazione.

Portale dei pagamenti

Compilare i campi rappresentati nella schermata seguente:

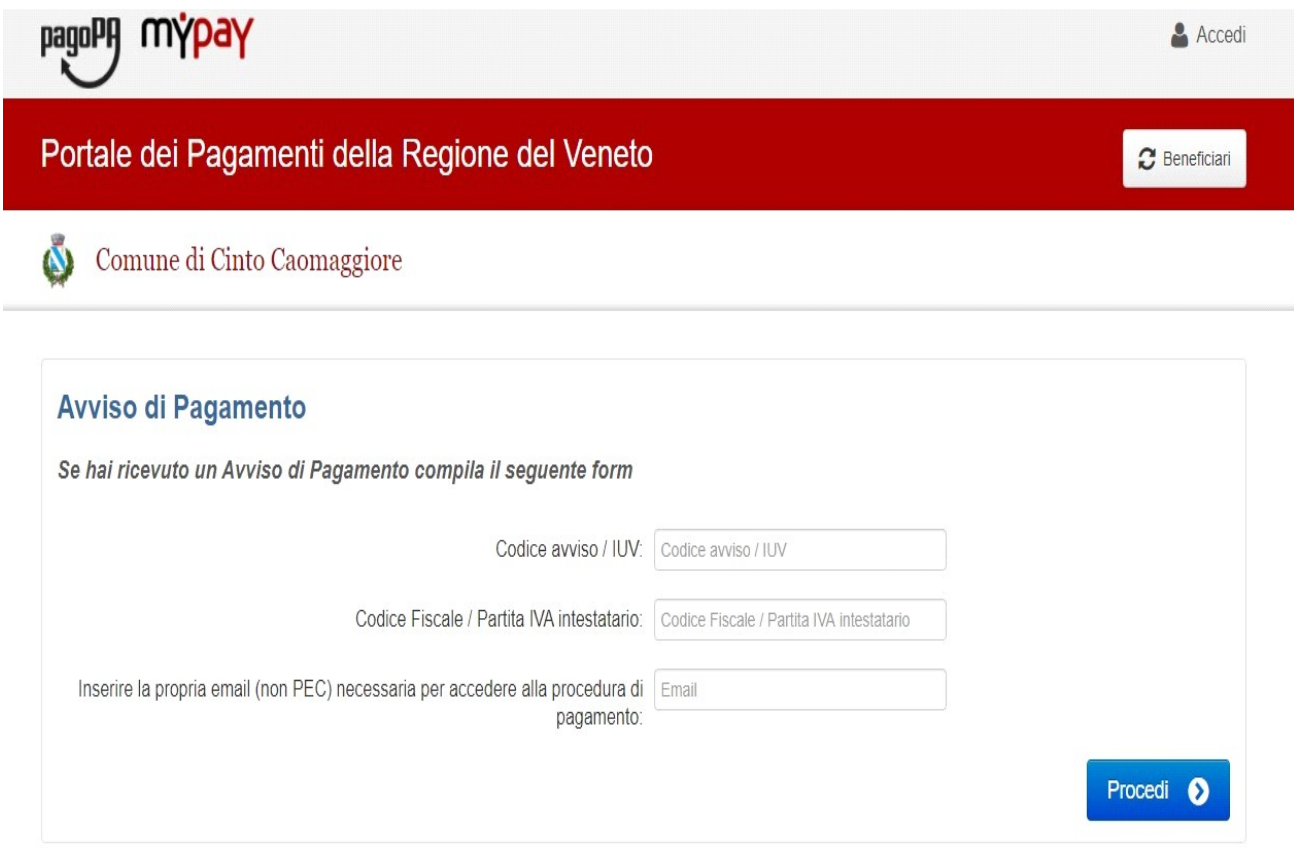

Sarà sempre richiesto l'indirizzo della propria email: la mail verrà utilizzata solo per la procedura di pagamento, pertanto si consiglia di non utilizzare Pec.

Su MyPay (accedendo con SPID) inoltre, il cittadino disporrà di un'area nella quale potrà trovare l'elenco ed i dettagli di tutti i pagamenti dovuti ed effettuati verso il Comune e gli enti della pubblica amministrazione trentina che avranno adottato pagoPA.

con modalità tradizionale cartacea, presentando l'avviso recapitato dal Comune presso:

-la propria banca (allo sportello, tramite home banking con servizio CBILL o agli sportelli bancomat abilitati al servizio CBILL);

- -i punti vendita SISAL Lottomatica e Banca 5;
- gli Uffici Postali.

NB: Banche, circuiti di credito e App - chiamati PSP (prestatori di servizi di pagamento) - aderiscono al sistema pagoPA su base volontaria decidendo quanti e quali modalità di pagamento rendere disponibili e fissando autonomamente le eventuali commissioni correlate. Le commissioni fra PSP diversi possono variare in modo sensibile, pertanto è importante, al momento del pagamento, scegliere il PSP più comodo e conveniente al proprio caso.

## Come pagare un pagamento spontaneo PagoPA

I pagamenti spontanei permettono di effettuare versamenti direttamente al Comune per determinati servizi attivabili su richiesta del cittadino (ad es. iscrizione concorsi pubblici, contributo di costruzione, Scia, certificato di destinazione urbanistica).

Per i servizi del Comune per i quali è richiesto un pagamento spontaneo pagoPA, è necessario collegarsi al portale MyPay con un'esperienza molto simile ai siti di e-commerce più diffusi consentendo l'uso dei maggiori circuiti di carte di credito, di PayPal e di MyBank.

È sufficiente collegarsi alla pagina dedicata al Comune

cliccare

pagoPA

e successivamente

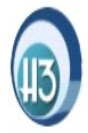

COMUNE DI CINTO CAOMAGGIORE Riconciliazione PagoPA

# **PAGAMENTI SPONTANEI**

Utilizzare il link sottostante per accedere al portale dei pagamenti verso la Pubblica Amministrazione.

Portale dei pagamenti

Nella sezione "Altre tipologie di pagamento" selezionare il Servizio di interesse tra quelli disponibili:

# Altre tipologie di pagamento Scegli il tipo di pagamento e procedi alla compilazione dei campi richiesti Affitti alloggi Popolari Canone luce votiva cimiteriale Concessioni cimiteriali Contributo di costruzione Cosap/Tosap Depositi cauzionali Diritti di rogito Diritti di segreteria Diritti di segreteria per certificati anagrafici Diritto fisso Separazione/Divorzio Emissione carta d'identità elettronica Imposta pubblicità e diritti affissione Mensa scolastica Numeri civici Rette asilo nido

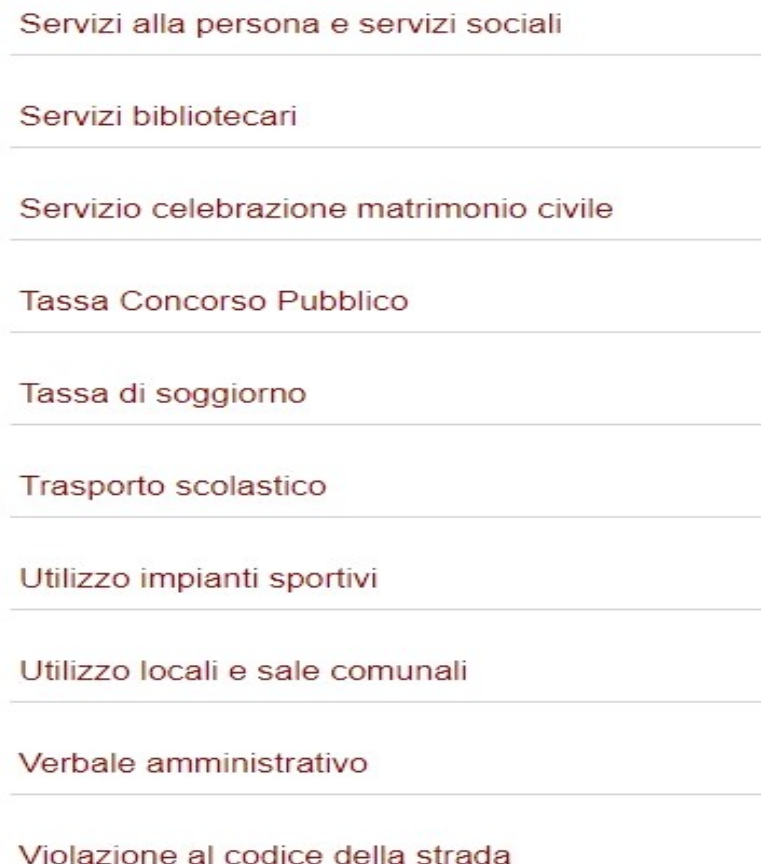

Per procedere con il pagamento è necessario compilare tutti i campi obbligatori (segnalati con un asterisco).

ESEMPIO: per procedere con un pagamento spontaneo per l'iscrizione a un concorso pubblico sono richiesti codice fiscale, nome e cognome del partecipante, l'oggetto del concorso (a scelta tra quelli disponibili). L'importo da pagare potrà essere liberamente inserito oppure già preimpostato.

Sarà sempre richiesto l'indirizzo della propria email: la mail verrà utilizzata solo per la procedura di pagamento, pertanto si consiglia di non utilizzare Pec.

Su MyPay (accedendo con SPID) inoltre, il cittadino disporrà di un'area nella quale potrà trovare l'elenco ed i dettagli di tutti i pagamenti dovuti ed effettuati verso il Comune e gli Enti della pubblica amministrazione che avranno adottato pagoPA.

Una volta inserite tutte le informazioni necessarie ed obbligatorie, premendo il tasto "Aggiungi al carrello", si riceverà sull'email il messaggio con il link per procedere con il pagamento. Premendo sul collegamento si accede al carrello con l'importo totale da pagare.

Per concludere la procedura di pagamento si può scegliere tra due alternative:

- preparare un avviso cartaceo da stampare e pagare in un secondo momento. Con l'avviso si potrà pagare presso uno sportello fisico (banche, poste, tabaccai…) o tramite home banking. Premere sul pulsante "Prepara Avviso da stampare";
- procedere subito con il pagamento online. Premere sul pulsante "Procedi con il pagamento online". Potrai scegliere il canale attraverso il quale effettuare il pagamento, tra i 3 disponibili: carta di credito conto corrente bancario (se la tua banca è presente tra quelle in elenco) - altri metodi: PayPal, Satispay o altre app dedicate.

NB: Banche, circuiti di credito e App - chiamati PSP (prestatori di servizi di pagamento) - aderiscono al sistema pagoPA su base volontaria decidendo quanti e quali modalità di pagamento rendere disponibili e fissando autonomamente le eventuali commissioni correlate. Le commissioni fra PSP diversi possono variare in modo sensibile, pertanto è importante, al momento del pagamento, scegliere il PSP più comodo e conveniente al proprio caso.

> Per maggiori informazioni sul sistema PagoPA è possibile consultare il sito dedicato https://www.pagopa.gov.it/it/pagopa/